**خطوات انشاء درس غير متزامن مع إضافة رابط لمصدر خارجي في اثراءات الدرس:**

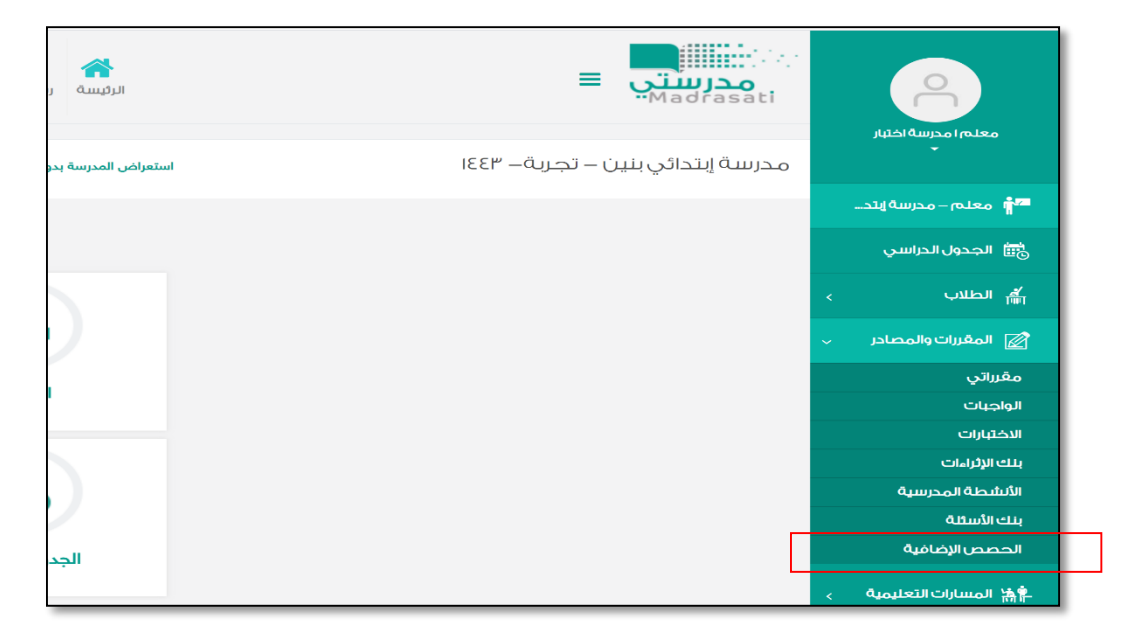

**الخطوة األولى: اختيار الحصص االضافية**

**الخطوة الثانية الضغط على أيقونة إضافة درس و تعبئة البيانات الخاصة بالدرس وتحديد " افتراضي غير متزامن ) تعلم ذاتي("**

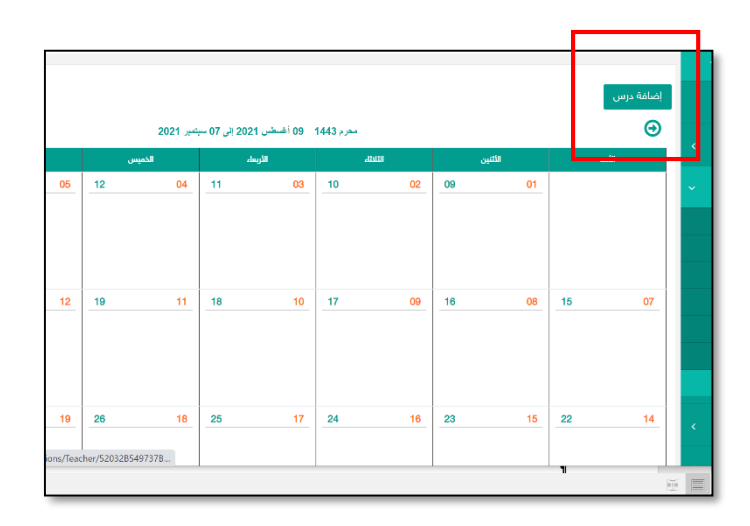

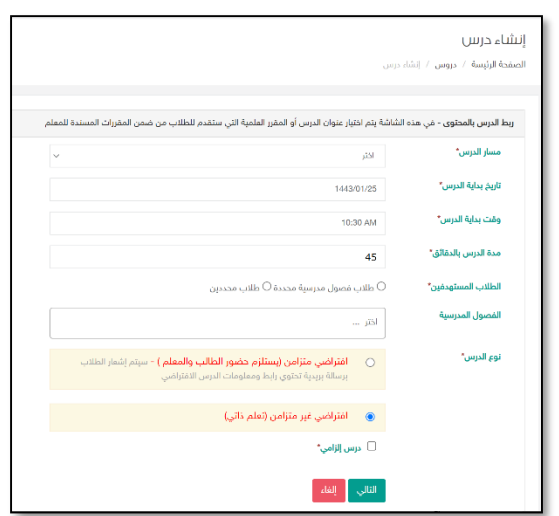

**الخطوة الثالثة : الضغط على أيقونة إضافة اثراء ثم كتابة اسم االثراء و تحديد خيار رابط و اضافته ثم حفظ و اكمال بقية محتويات الدرس ثم حفظ الدرس**

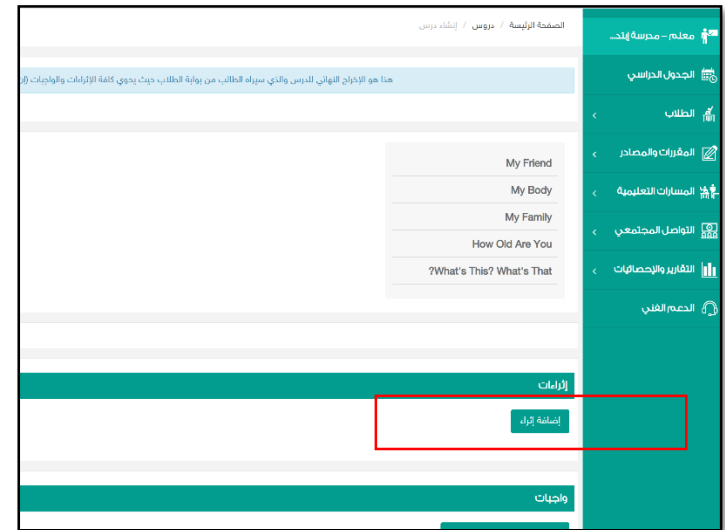

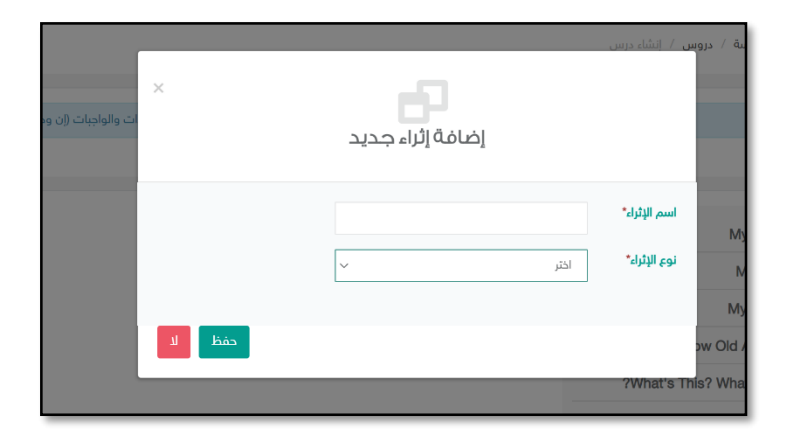